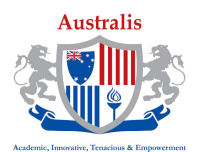

## Google Meet

This simple Guide will show how to join Google Meet session via Moodle platform. Your trainer will create an Online Class join link as shown below.

First, login to your Moodle account > click on your current unit.

1. Click on the link to open the session.

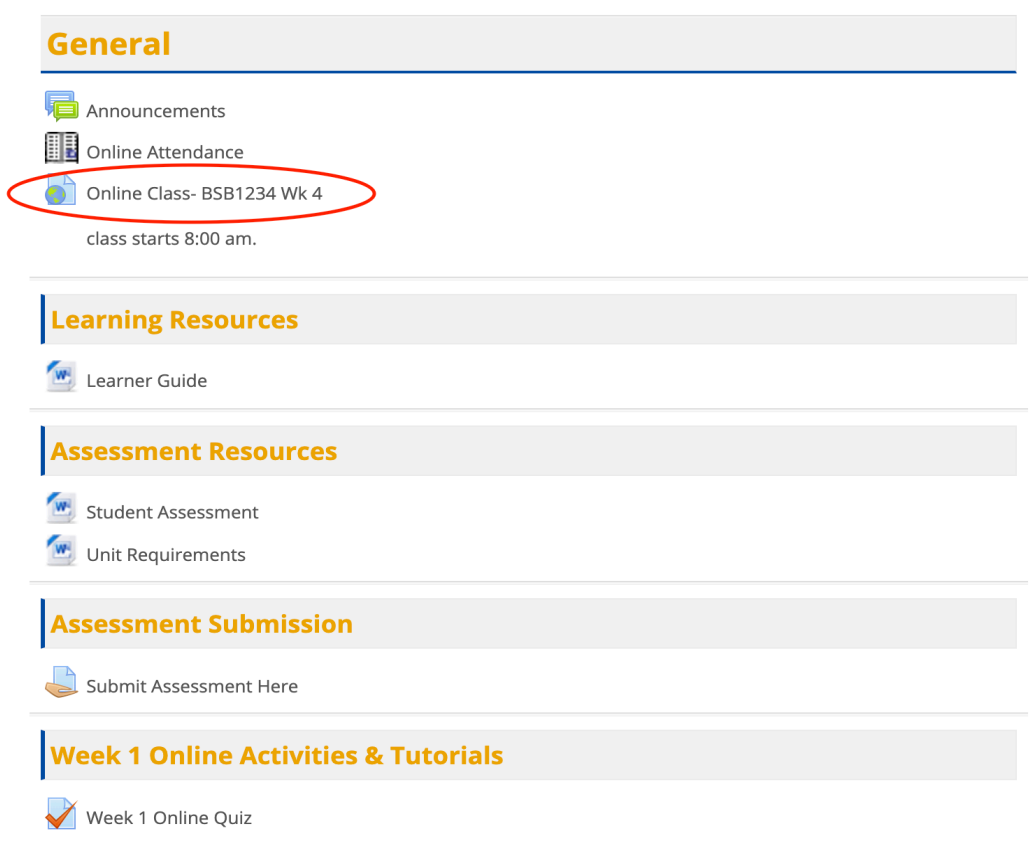

- 2. Your browser may ask for permission to access your microphone, make sure you allow the access.
- 3. Enter your **Full name** and click "**Ask to join**"

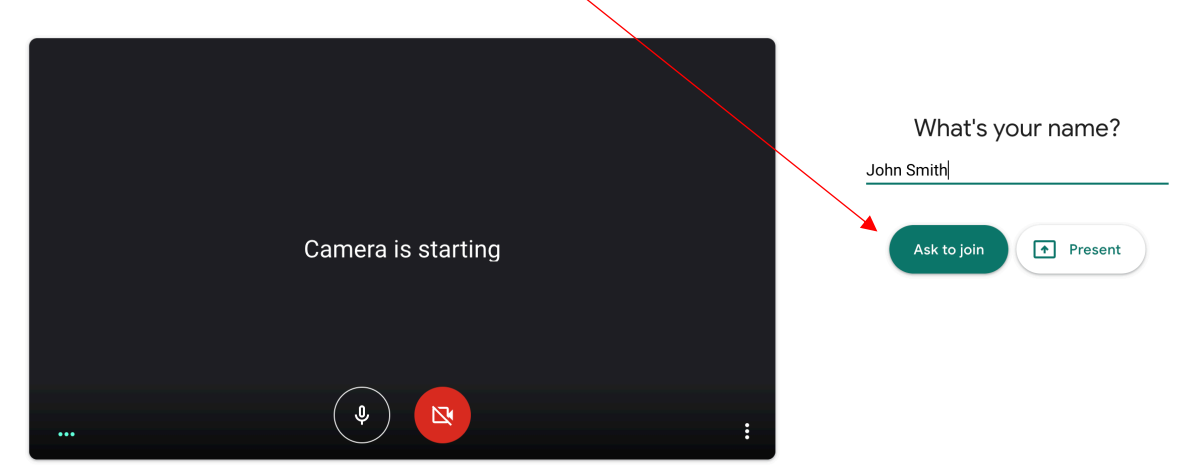

4. This is the session screen. If your trainer shares his screen you will see it here.

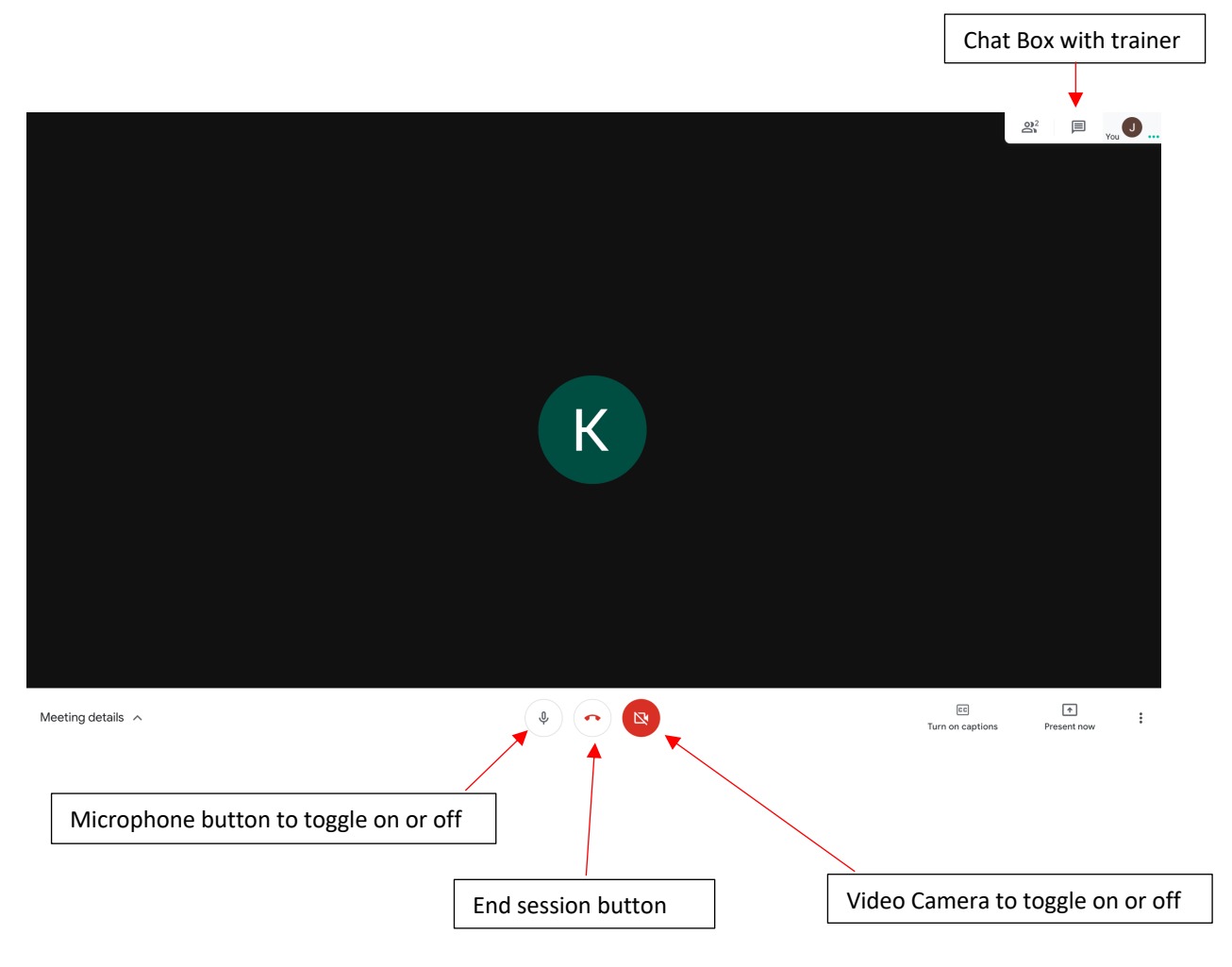

## **Important Notice to Mobile phone users**

If you do not have access to a computer to join session then you can use your **mobile phone**, however, you will need to download the Google Meet app available on both Android and IOS devices in order to join. You also need to sign with Gmail Account, if you do not already have one you can create one for free via this **link.**